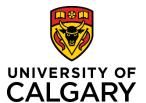

# **Adding New Agency from Dashboard**

## **Quick Reference Guide**

# Adding a New Agency from the Dashboard

**Purpose:** Specific roles as listed below have permissions to add a new agency from the RMS

Dashboard. After being approved by Research Accounting, new agencies created in RMS

are uploaded into PeopleSoft the following day.

Audience: RSO/RF

#### **ADD NEW AGENCY**

#### Step 1:

From the Dashboard, click Add New Content button

### Step 2:

Select <u>Agency</u> from the menu. The *New Agency* window opens.

#### Step 3:

Enter the agency's name into the **Operating as** field. This is name that is used to conduct business and maybe an abbreviated form of the legal name.

### Step 4:

Click the dropdown arrow in the **Type of agency** (source) field to select a type.

### Step 5:

If applicable, enter a commonly used acronym for the agency.

### Step 6:

Enter the website URL for the agency in the **Link to Agency** field.

#### Step 7:

Enter **Alternate Name** if there is one (e.g., different language, short form (other than the acronym).

## Step 8:

Enter the agency's full legal name.

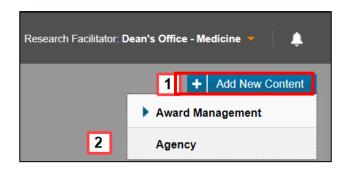

| 2                           |   |
|-----------------------------|---|
| Operating As * 🕡            |   |
| Type of agency (source) *   |   |
| Select type of organization | ~ |
| Acronym                     |   |
|                             |   |
| ink to agency               |   |
|                             |   |
| Alternate Name(s) 🕜         |   |
|                             |   |
|                             |   |
| egal Name ②                 |   |

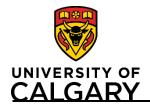

# **Adding New Agency from Dashboard**

## **Quick Reference Guide**

## Step 9:

If the agency has changed its identity, click the • icon to select its previous operating name from the database.

## **Step 10:**

Click the country and either enter the name of the country, or click the search for the country where the agency is based.

## **Step 11:**

Add any relevant information regarding the agency into the **Notes** field.

## **Step 12:**

If known, add any additional details on the **Details** tab.

## **Step 13:**

Click **Save & Progress** to save the agency.

### **Step 13:**

Select Draft if there are additional details to enter. Otherwise, select For Review by Research Services.

## **Step 13:**

Click **Save & Set Status**. Agency displays in RSO **Things to do>New agencies ready for review.** 

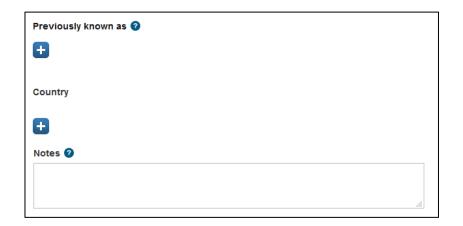

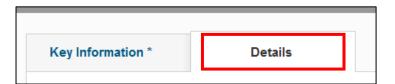

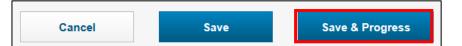

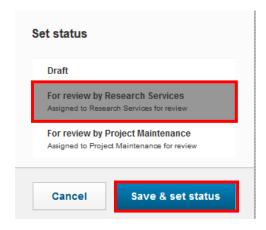